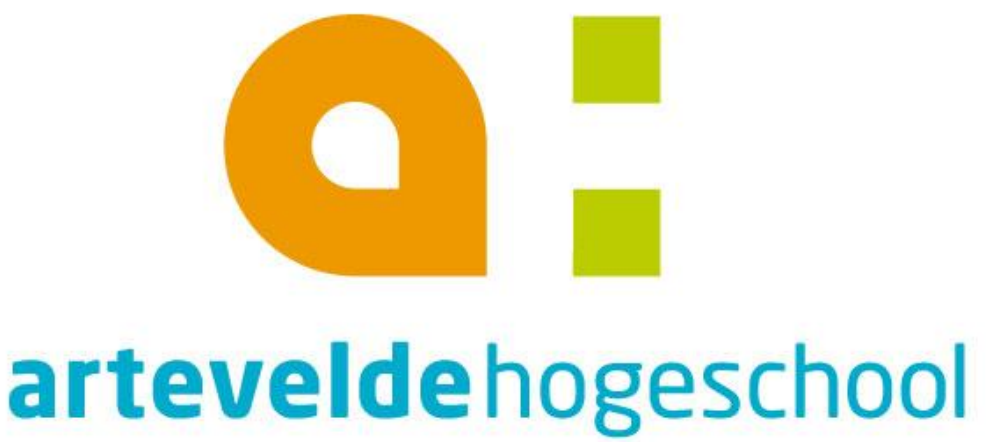

ID VAN DE ASSOCIATIE UNIVERSITEIT GENT

# **Educaplay**

## gebruiken als auteurssoftware

## **Bachelor in onderwijs: lager onderwijs Geert Kraeye**

www.arteveldehogeschool.h

**2**

L,

## **1. Wat is Educaplay?**

Er zijn heel veel **tools** op het web te vinden waarmee je opdrachten kan maken. Tools om kruiswoordpuzzels te maken, een quiz, om woorden in de juiste volgorde in een zin te zetten, en programma's als Hotpotatoes waarmee je allerlei verschillende activiteiten

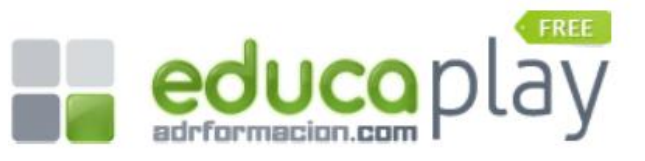

kan maken, zoals meerkeuzevragen en invuloefeningen.

Op de website Educaplay kan je niet alleen die oefeningen **online** maken, maar nog veel meer. Er zijn maar liefst **11 verschillende interactieve oefeningen** die je kan maken:

- *raadsels,*
- *quizzen (met verschillende antwoordvormen),*
- *kruiswoordpuzzels,*
- *woordzoekers,*
- *dialogen,*
- *dictee,*
- *invuloefeningen,*
- *begrippen/woorden groeperen,*
- *woorden in de juiste volgorde in een zin zetten,*
- *met letters een woord vormen,*
- *dingen aanwijzen op een afbeelding/kaart.*

Al deze oefeningen zijn **interactief**: je speelt ze op de **computer** of laat ze maken op het **digibord**. Waar nodig kan je in de oefeningen gebruik maken van **afbeeldingen** en **geluidsbestanden**.

De gemaakte oefeningen kan je **samenvoegen tot collecties**, bijv. voor verschillende vakken. Je kan ook **groepen** maken die je vervolgens uitnodigt om de oefeningen in één of meer collecties te maken. Je kunt de oefeningen, zoals je hieronder ziet, ook **embedden in een website** en ze exporteren als **SCORM-pakket** zodat je ze in de ELO kan plaatsen.

Het enige nadeel dat ik kan bedenken bij Educaplay is dat de tool ontwikkeld is door een **Spaanse organisatie, Adrformacion**, en dat de handleidingen en sommige teksten nog niet vertaald zijn in het Engels. Maar dat hoeft je er niet van te weerhouden om Educaplay te gebruiken: met een beetje oefenen en uitproberen kom je een heel eind.

De site is volledig **gratis**, nadat u een registratieproces hebt doorlopen. Educaplay heeft de mogelijkheden om de site in het Spaans, Frans of Engels weer te geven. Pak uw kans, zou ik zeggen.

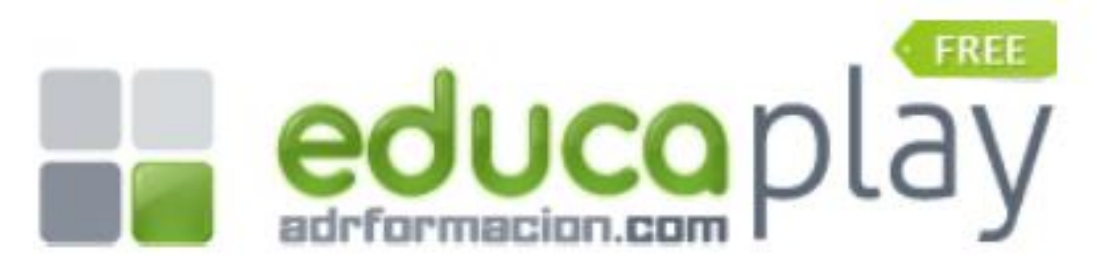

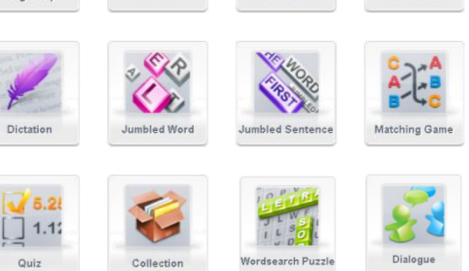

#### **De website**

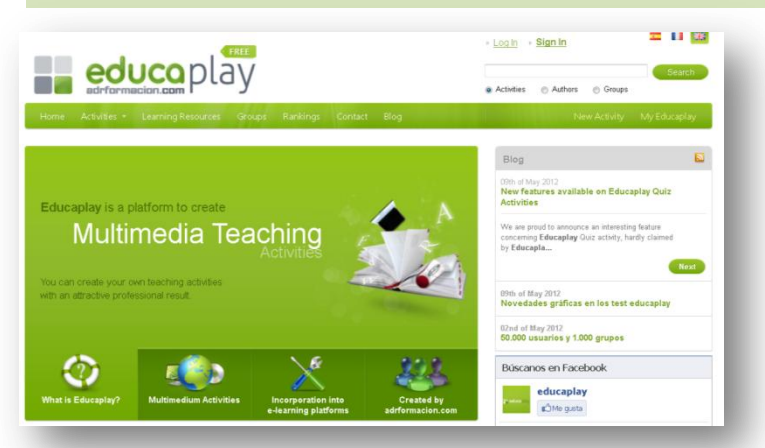

- Algemene startpagina: [http://www.educaplay.com](http://www.educaplay.com/)
- Engelstalige startpagina: [http://en.educaplay.com](http://en.educaplay.com/)

De website is oorspronkelijk aangemaakt in het **Spaans** maar er een versie beschikbaar in het **Engels** en het **Frans.** De resultaten, oefeningen voor de leerlingen kunnen wel geëxporteerd worden in het **Nederlands,** dus bruikbaar in de lagere school.

#### **De software**

Er is **geen** software nodig je hebt enkel een **browser** nodig met een up-to-date **flash** plug-in. Je moet wel beschikken over een **internetverbinding** bij het aanmaken van de oefeningen.

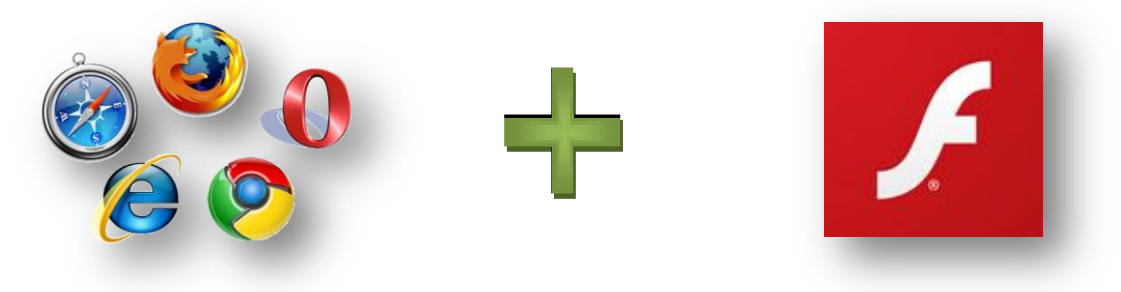

#### **De kenmerken en mogelijkheden op een rijtje**

- Het is helemaal **gratis**
- Je gaat **online** aan de slag je hoeft niks te installeren.
- Je kunt **11 oefenmodules** gebruiken
- Er is een mogelijkheid tot registratie van **resultaten**
- Je kunt de oefeningen ook **downloaden** en **offline** gebruiken
- Je kunt de oefeningen exporteren als **scormpakket** en integreren in een ELO
- Je kunnen verschillende oefenmodules samenbrengen to **collecties**
- Je kunt de oefeningen online **bewaren** bij Educaplay
- Je kunt de aangemaakte oefeningen **insluiten** *(embedden)* in een webpagina/**website**

**4**

## **2. De eerste stappen**

## **Registreren, bevestigen**

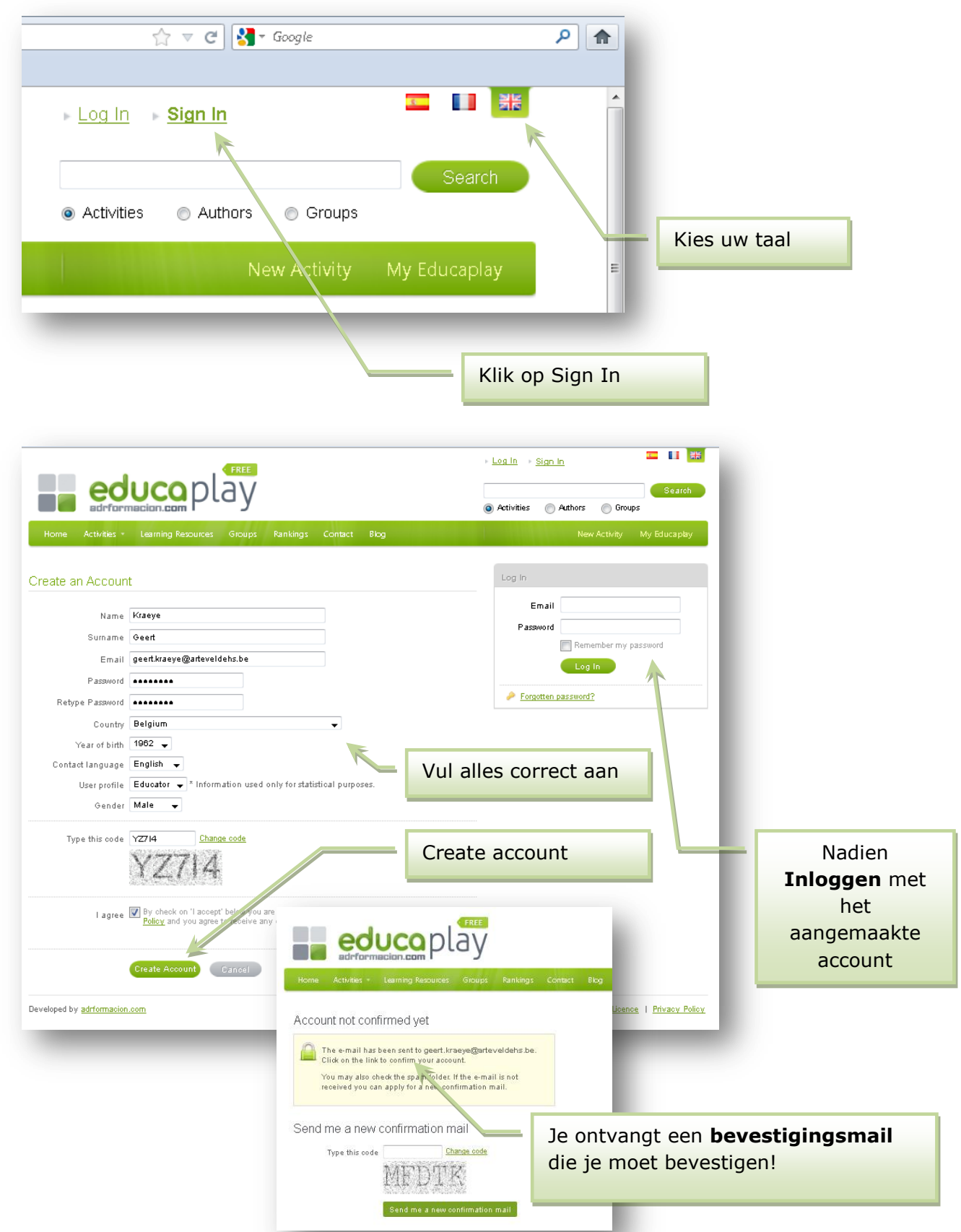

## **Inloggen**

Eenmaal de **registratieprocedure** achter de rug is kan men **inloggen**.

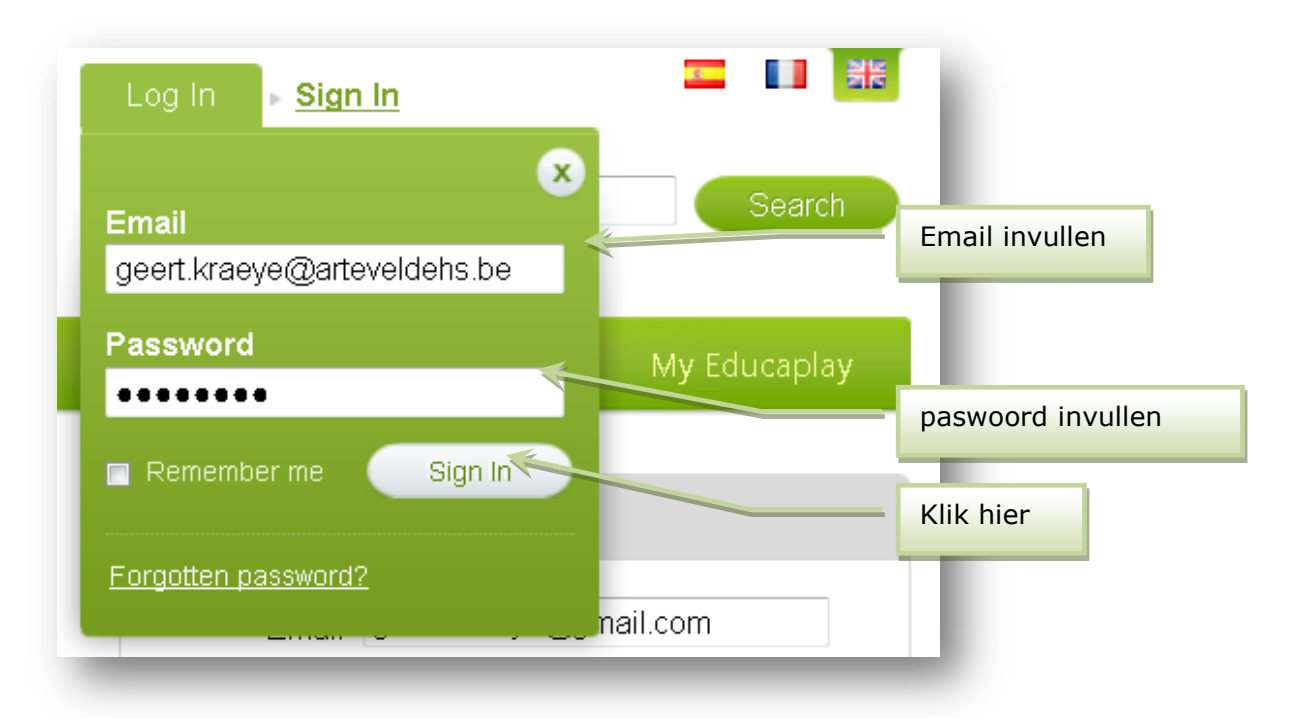

## **My Educaplay**

Éénmaal ingelogd komt men terecht in "**My Educaplay**"

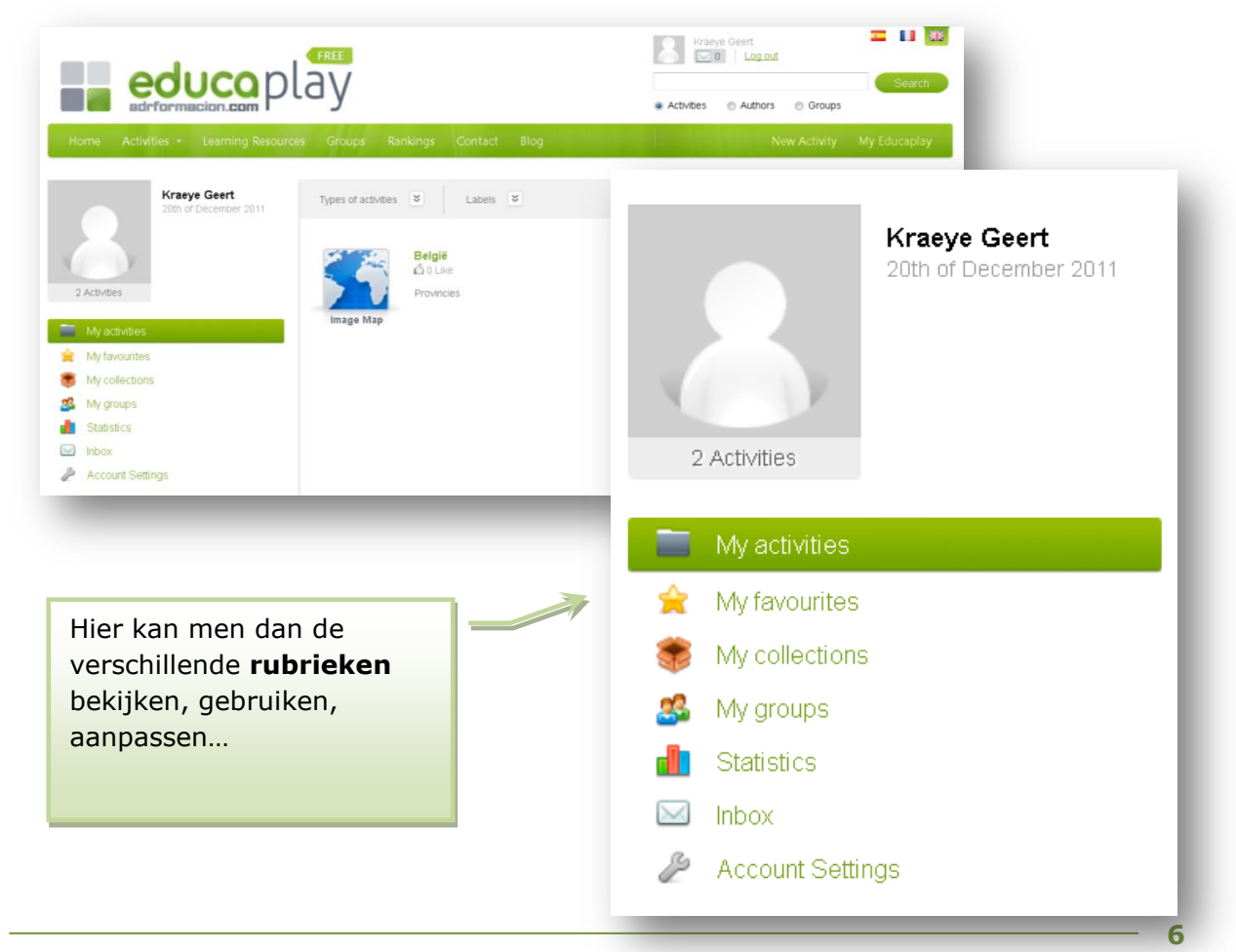

## **3. Extra aanbod**

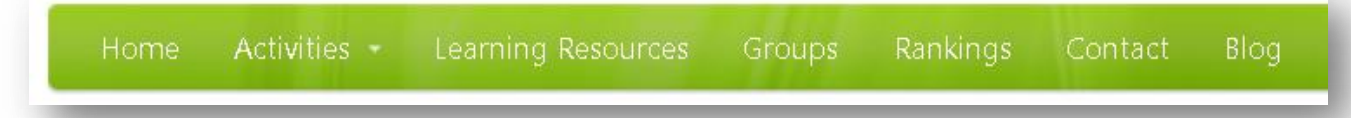

#### **Activities** *(oefenmodules)*

Een overzicht met een woordje **uitleg** over alle soorten oefeningen die men kan aanmaken.

#### **Learning Resources** *(lesmateriaal)*

Een overzicht van alle reeds gerealiseerde oefenmodules door andere leerkrachten. Hier kan je gaan snuisteren in het **bestaande materiaal**. Er is een mogelijkheid om te filteren op kenmerken.

#### **Groups** *(groepen)*

Je bent in staat om een **klasgroep** aan te maken waarbinnen jij de oefeningen zal aanbieden. Verder in dit document gaan we in op deze mogelijkheid.

#### **Rankings** *(rangschikking)*

De oefenmodules die publiek beschikbaar staan komen in een rangschikking terecht. Deze rangschikking gebeurt op basis van stemmen en quoteringen.

#### **Blog**

Er is ook een blog waarbinnen vooral Spaans **nieuws** te lezen valt.

## **4. Activiteiten**

#### **Image Map** *(aanduiden op prent)*

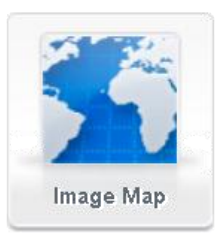

Bij **aanduiden op prent** kunt u over een **foto**, **schema**, **kaart** een groep van verschillende punten aangeven die herkend moeten worden. De gemakkelijkste optie hierbij is **aanwijzen** met de muis, maar het is ook mogelijk een **invuloefening** te maken.

## **Fill in Blanks** *(invuloefening)*

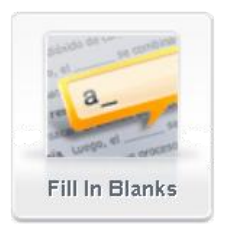

Bij de **invuloefening** moet een leerling ontbrekende woorden invullen die eerder uit de tekst zijn verwijderd. Hier zijn twee manieren voor. Aan de onderkant van een pagina is een reeks woorden weergegeven. U kunt er hier een van **aanklikken**. Ook is er een mogelijkheid elk woord **via het toetsenbord** in te vullen.

**7**

## **Dialogue** *(dialoog)*

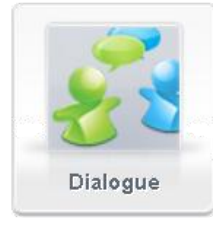

Deze activiteit bestaat uit het **luisteren** en **lezen** van een **dialoog** tussen twee of meerdere karakters. Het is ook mogelijk om een **stem** uit te schakelen zodat een leerling die rol op zich kan nemen. Een dialoog kan **in een keer achter elkaar** worden afgespeeld, maar het kan ook **zin voor zin**.

## **Jumbled Word** *(lettervolgorde)*

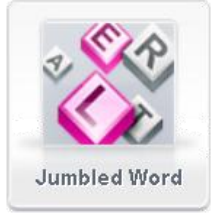

Letters in de juiste volgorde zetten kan op verschillende manieren. Gewoon met invoer via het toetsenbord of door in de juiste volgorde op letters te klikken. De derde mogelijkheid is door te klikken en slepen. Het is mogelijk om **aanwijzingen** in **tekstvorm** te geven, maar ook door middel van **audio**.

#### **Matching Game** *(wat hoort bij elkaar)*

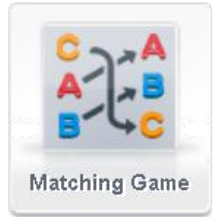

Hier moeten verschillende woorden op zo"n wijze **georganiseerd** worden zodat ze in de juiste categorie vallen. **Rubriceren**, ordenen. Denk hierbij bijvoorbeeld aan een reeks woorden over eten. Dan moet de leerling deze bij fruit, vlees, vis of groente plaatsen.

#### **Quiz**

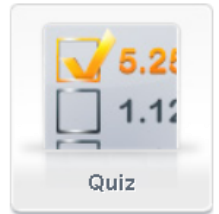

Bij dit onderdeel moeten verschillende **vragen** worden beantwoord. De maker kan bepalen hoe de **antwoorden** gegeven moeten worden. Denk hierbij aan het invoeren van tekst, het kiezen van het juiste antwoord of meerdere antwoorden kiezen uit een hele reeks van opties.

#### **Riddle** *(raadsels)*

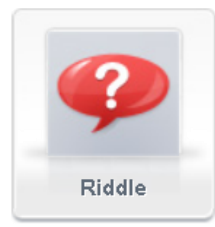

**Raadsels** zijn activiteiten waarbij leerlingen een woord moeten zoeken naar aanleiding van verschillende **hints**. Elke keer dat ze een extra aanwijzing vragen gaat het te halen puntenaantal omlaag. Er is een maximum van **aanwijzingen** of kansen om het te raden. De aanwijzingen kunnen tekst zijn of audio. Ook is het mogelijk om een onvolledige afbeelding weer te geven.

### **Crossword** *(kruiswoordpuzzel)*

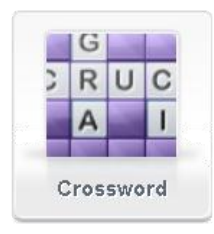

Om een woord in te vullen bij de **kruiswoordpuzzels** klikt u met de muis in een vakje van de reeks van het woord en typen maar. Leuk is dat de omschrijvingen niet alleen **tekst** hoeven te zijn. U kunt ook **geluid**sfragmenten of **afbeeldingen** gebruiken. Het is ook mogelijk om een **hint** te krijgen. Dan gaan natuurlijk wel de totale punten omlaag.

## **Dictation** *(dictee)*

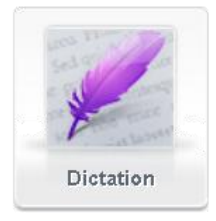

Dit is in principe gelijk aan ons ouderwets dictee. Als u het dictee invoert is het erg belangrijk om duidelijk aan te geven welke **leestekens** gebruikt moeten worden. De verbetering van het dictee gebeurt **op basis van de ingegeven tekst** en de gebruikte leestekens.

### **Jumbled Sentence** *(zinnen bouwen)*

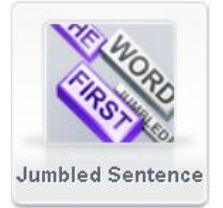

Deze is hetzelfde als de "Jumbled Word"-opdracht, maar dan met hele zinnen. Zinsdelen of woorden **in de juiste volgorde** zetten om tot een zin te komen. Je kunt het ook gebruiken om woorden of getallen op een of andere wijze te **rangschikken**. Chronologisch, van groot naar klein, volgens alfabet…

#### **Wordsearch Puzzle** *(woordzoeker)*

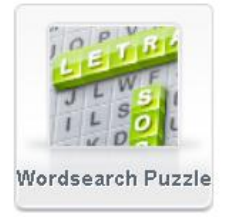

Een woordzoeker waarbij je de woorden vindt door te klikken en te slepen. Het is door de maker van de puzzel aan te geven welke moeilijkheidsgraad toegepast dient te worden. Er kunnen aanwijzingen gegeven worden, maar dit gaat natuurlijk weer ten koste van het aantal punten dat gehaald kan worden.

## **5. Collection** *(reeks)*

**Wat** is een "collection"? Het is een **verzameling** van oefenmoduels die je samen wilt aanbieden. Dergelijke oefeningen horen samen in een reeks die bij elkaar horen. Zo kun je combinaties maken met verschillende modules, je hoeft ze niet allemaal te gebruiken. Je kunt heel grote "collections" of **reeksen** maken maar het kan zich ook beperken tot een paar. Enkele voorbeelden hieronder.

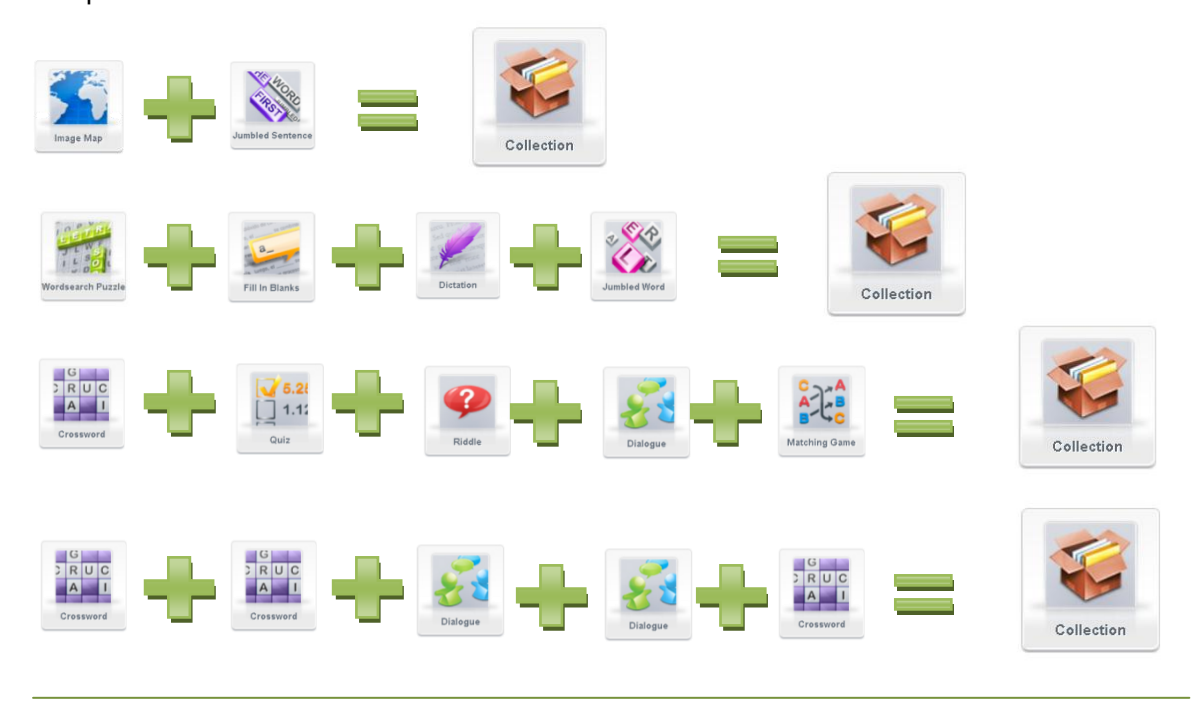

## **6. Het aanmaken van nieuwe activiteiten**

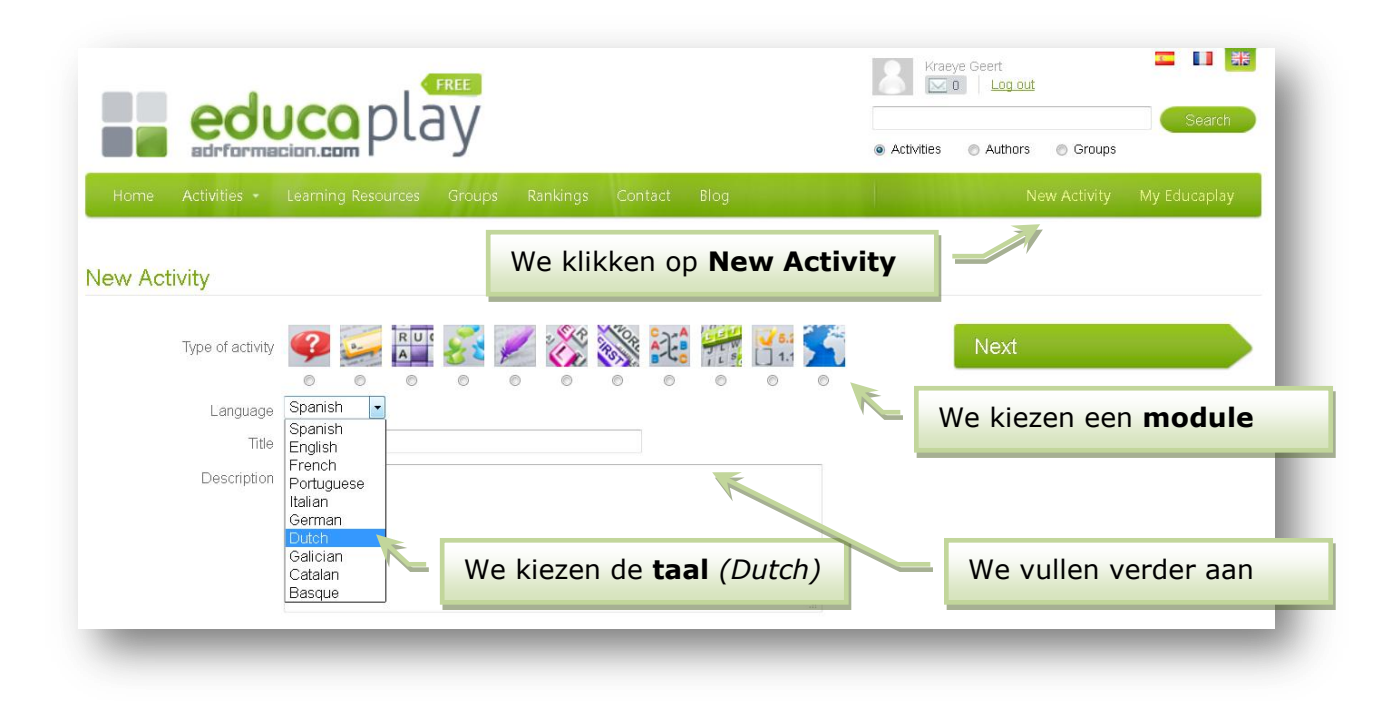

Voor verdere instructies ga je naar de **videotutorials** die beschikbaar staan op de ondersteunende website. Daar kan je per module een **stap-na-stap-uitleg** krijgen aan de hand van een screencast.

## **7. Het gebruiken van reeds bestaand materiaal**

Wereldwijd zijn reeds vele **leerkrachten** aan de slag gegaan met Educaplay. Hun **resultaten** kan je raadplegen en eventueel gebruiken via de rubriek **Learning Resources**.

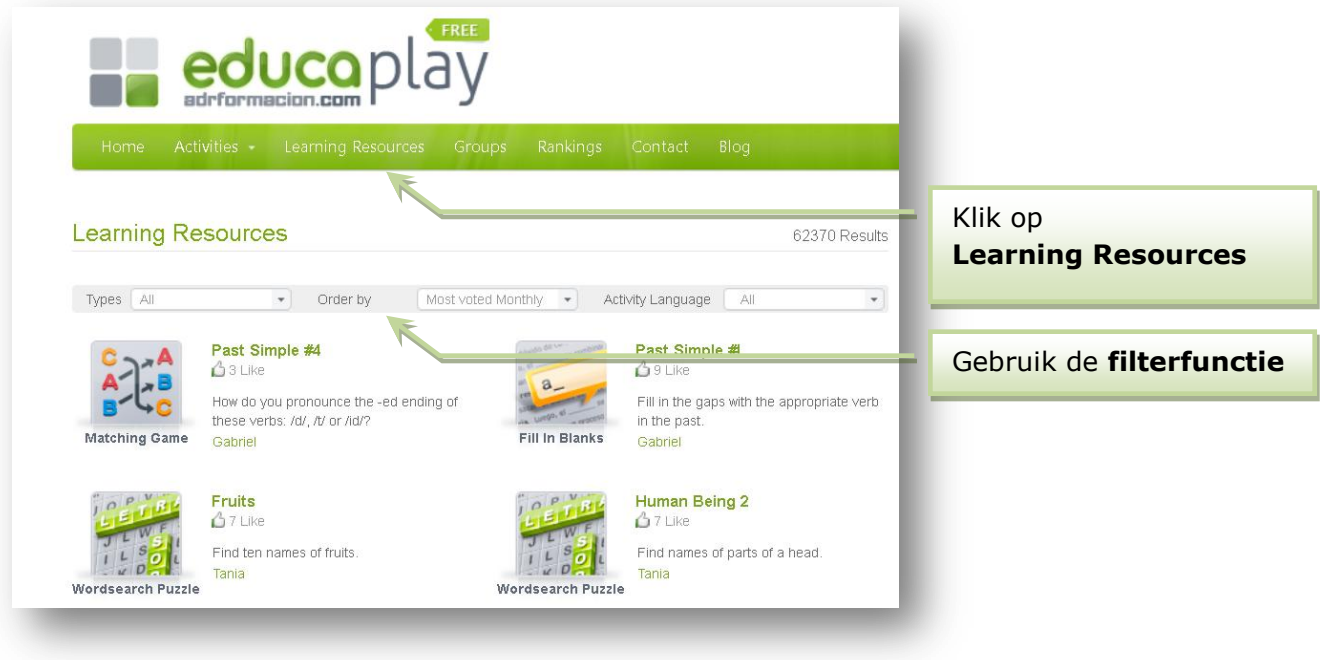

Dit materiaal kan je ten allen tijde gebruiken. Maar let wel op je bent geen eigenaar van dit oefenmateriaal. Wanneer de auteur beslist om de oefening te verwijderen dan kan je het ook niet meer gebruiken.

#### **De filterfuncties**

Zie hieronder enkele voorbeelden. Je kan sorteren op:

- **soort oefening**
- **bezoekersaantal** en **populariteit**
- op **taal**

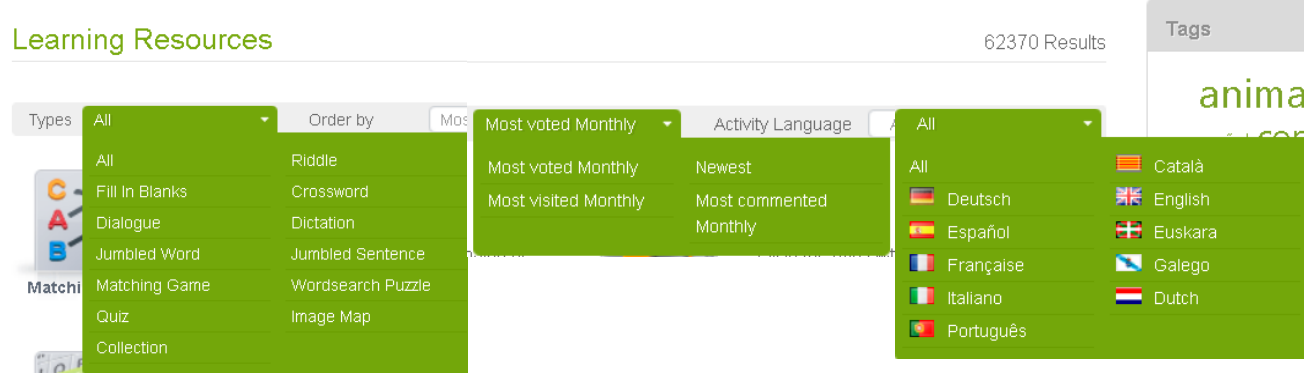

Voor verdere instructies ga je naar de **videotutorials** die beschikbaar staan op de ondersteunende website. Daar kan je per module een **stap-na-stap-uitleg** krijgen aan de hand van een screencast.

## **8. My Educaplay**

Eenmaal ingelogd kan je de **eigen omgeving**, jouw eigen ruimte bezoeken. Daar kan je volgende zaken zien, raadplegen, maken/aanpassen:

- welke modules/oefeningen je reeds **zelf** hebt aangemaakt,
- welke oefeningen van andere leerkrachten je aangeduid hebt bij je **favorieten**,
- welke **groepen** je reeds hebt aangemaakt,
- Jouw **statistieken**
- Jouw **inbox**
- Jouw **account settings**

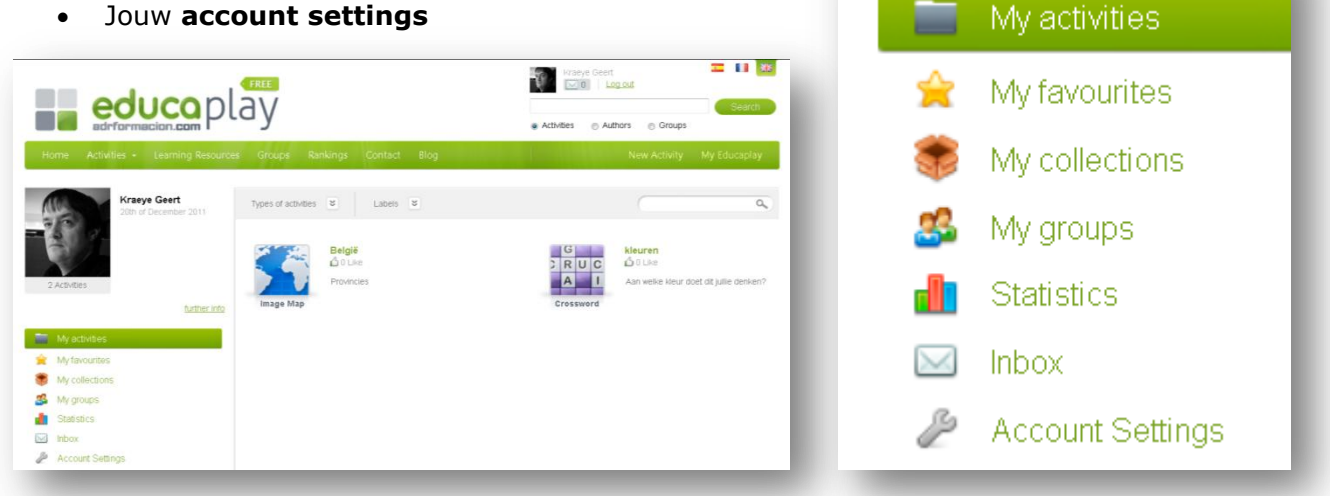

## **My activities**

Binnen deze rubriek vind ik al mijn **eigen werk** terug. Ik kan hier ook **filteren** op soort en op de labels die ik zelf heb toegevoegd.

Ik kan hier ook mijn eigen oefeningen **aanpassen**, verder **uitwerken**, **verwijderen** of downloaden voor **offline** gebruik.

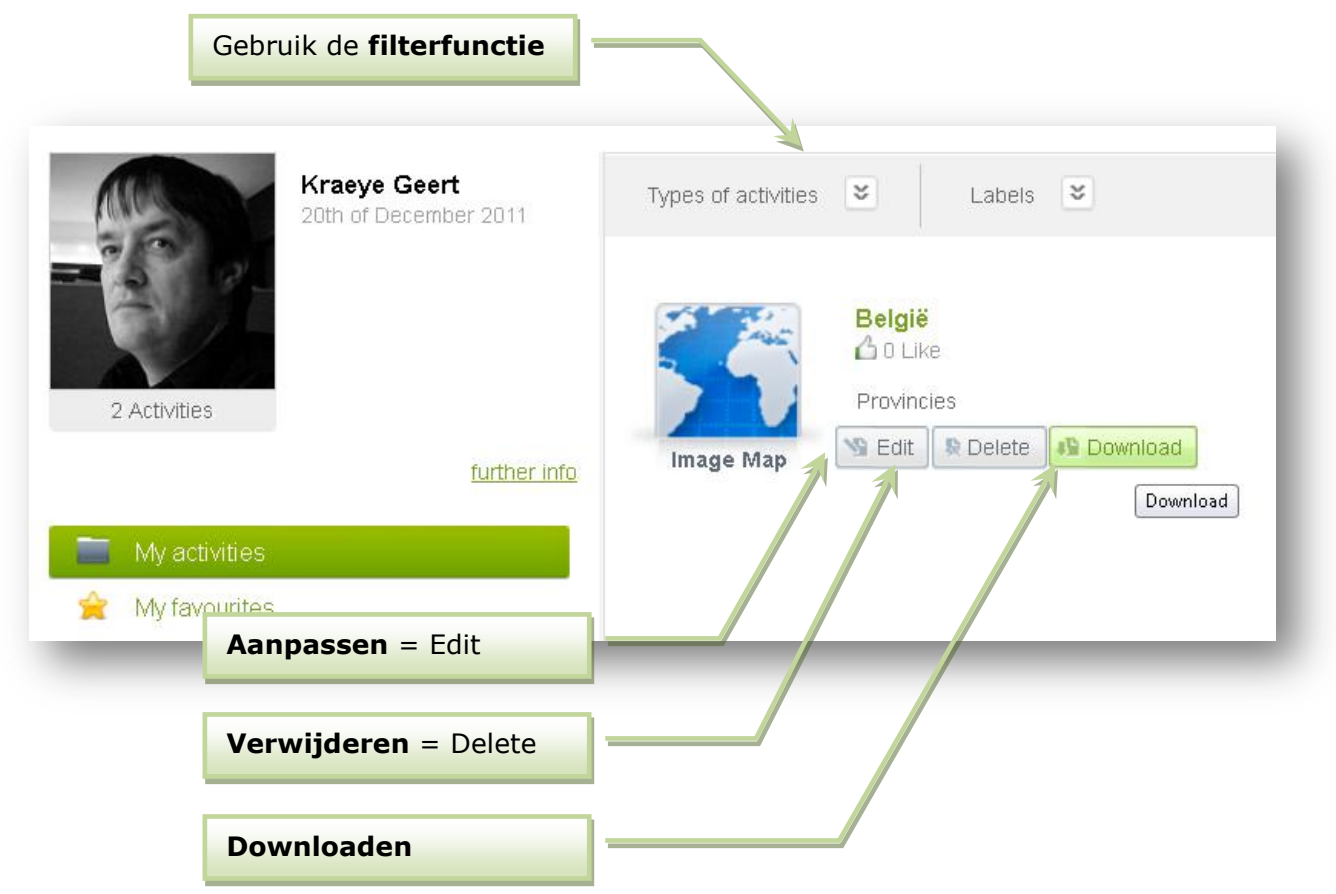

#### **Downloaden van oefeningen**

Wanneer je kiest om te downloaden krijg je de vraag of je **kiest** voor

- een **SCORM-pakket** welke je nadien kan integreren in een ELO *(leeromgeving)*
- of een gewoon **SWF-bestand** geïntegreerd in een html-pagina

Beide bestanden/versies worden gedownload als **ZIP-bestand**.

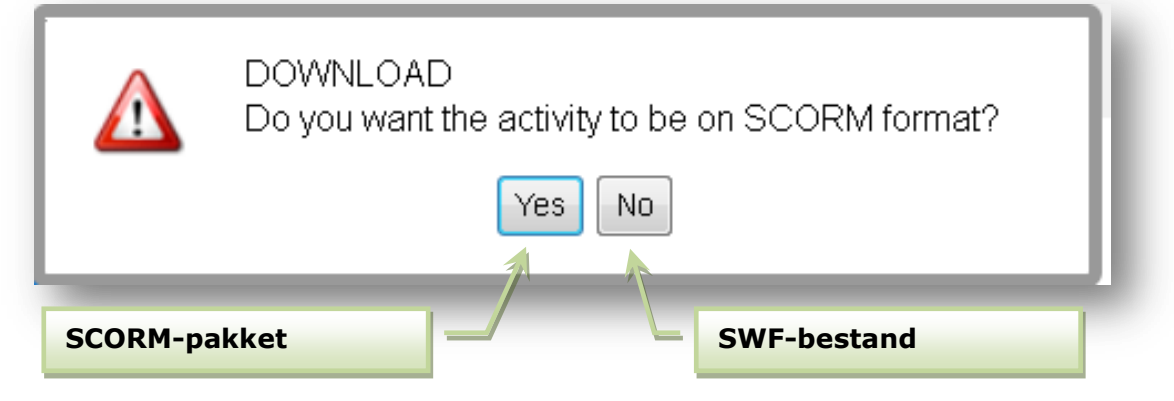

**Beide** bestanden worden op bijna **identieke** wijze gedownload. Beiden kommen binnen als ZIP-bestand! **Dus let vooraf goed op** welke keuze u gemaakt hebt!

Het **SCORM-pakket** kan enkel geïmporteerd worden in een **ELO** *(leeromgeving)* Met het **SWF-pakket** kunnen we ook gewoon **offline** de oefening maken, meenemen op USB…

#### **SCORM-pakket SWF-pakket**

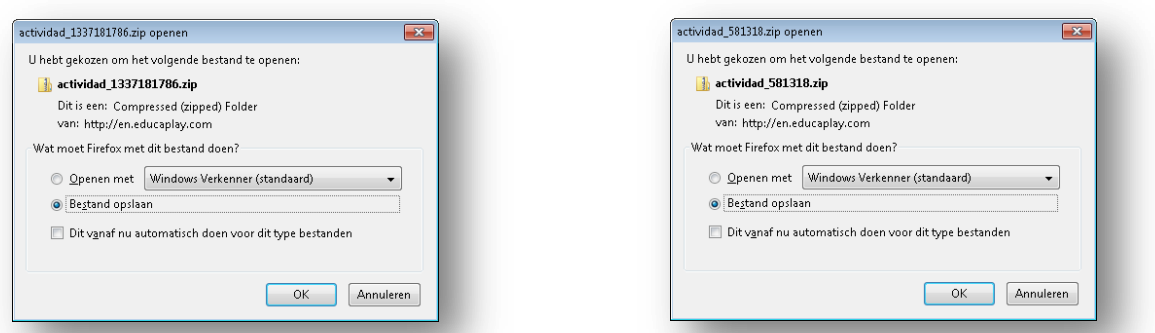

Bij het **uitpakken** (unzippen) van het **SWF-pakket** krijgen we volgende stappen.

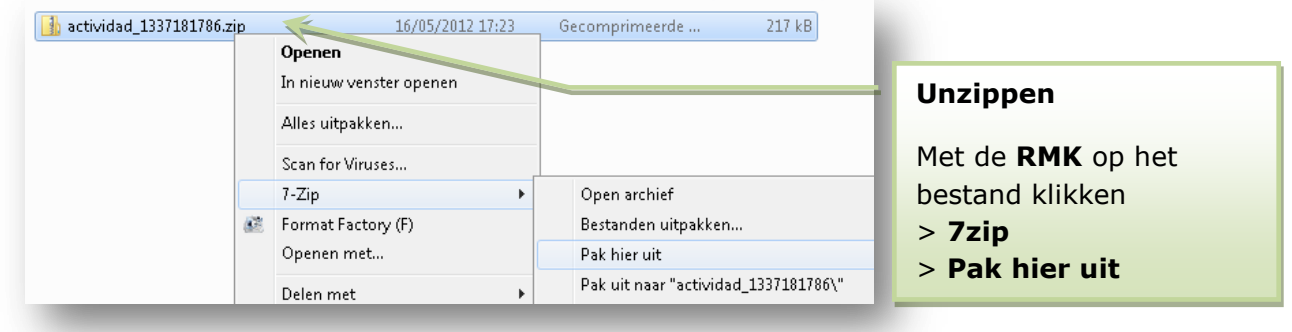

We krijgen na het unzippen van het **SWF-pakket** volgende bestanden.

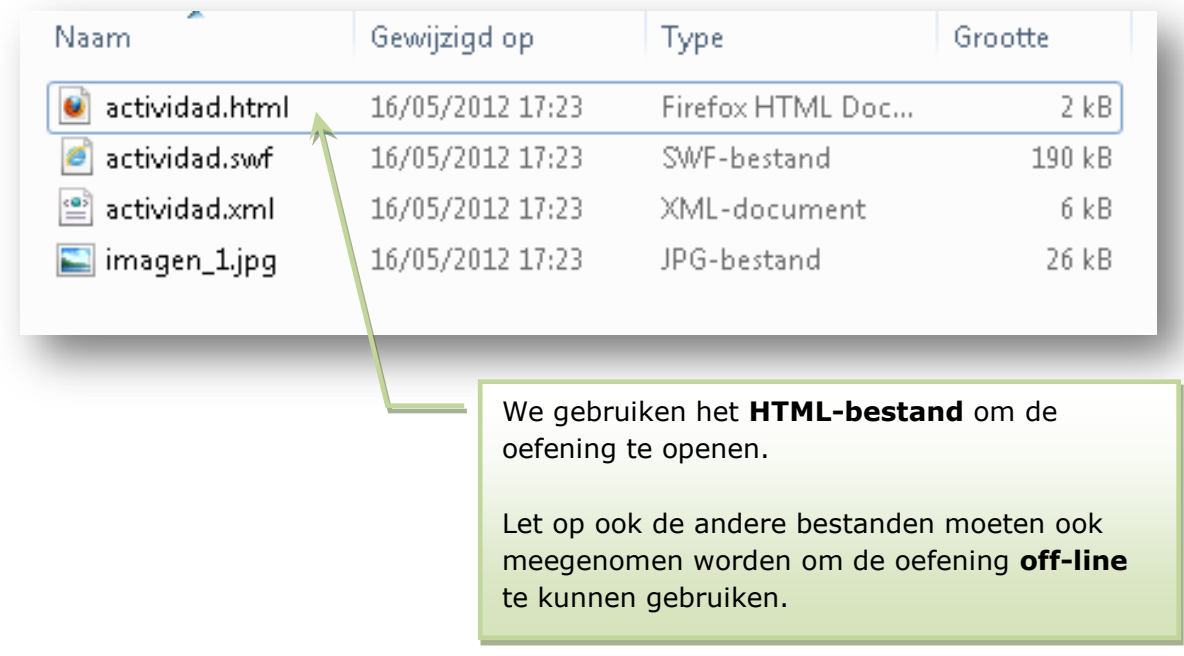

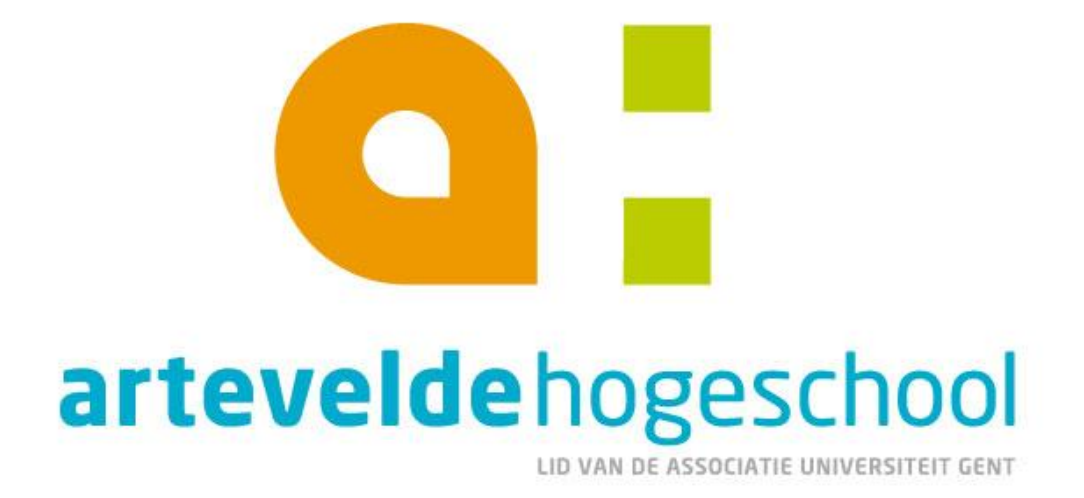

www.arteveldehogeschool.be

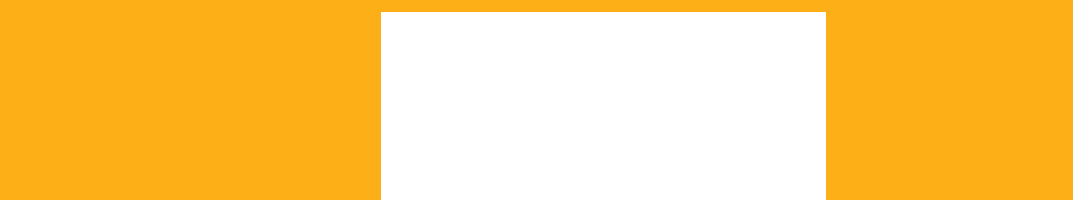